## Downloading and Installing, Updating and Running MalwareBytes.

Compiled by Tom's Computer Service (www.TomsComputerService.com) and Grundig Consulting (www.GrundigConsulting.com) 925.528.9081 tom@tomscomputerservice.com

This document and other similar useful documents are available online at:

http://TomsComputerService.com/resources and http://www.GrundigConsulting.com/resources

NOTE: The standard edition (free version) of MalwareBytes offer great scanning capability for many types of threats that antivirus applications currently do not pick up in their scans. For automatic updating and scheduled scanning using MalwareBytes, consider the paid version of the program..

- → To download MalwareByetes, open a web browser and go to http://download.cnet.com/windows/.
- $\rightarrow$  Type 'malwarebytes' in the search bar, then hit the ENTER on your keyboard.

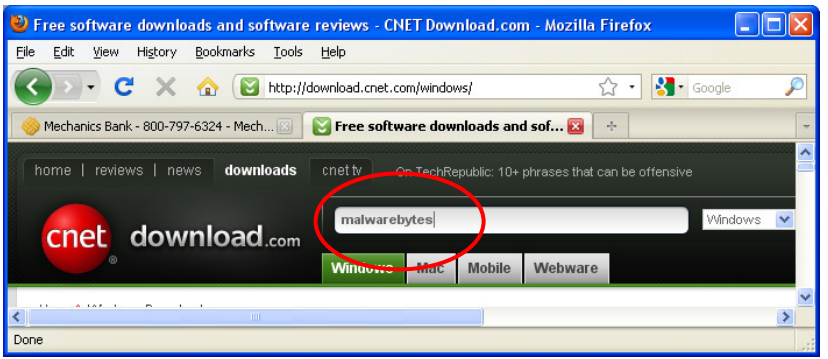

- $\rightarrow$  Scroll down to the 2nd entry in the results to find MalwareBytes.
- $\rightarrow$  Click the 'Download Now' button to the right of the MalwareBytes.

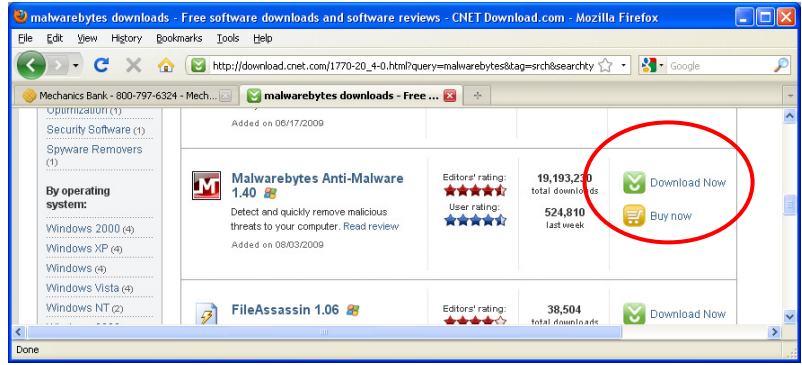

- $\rightarrow$  If you are using Firefox as a browser select to 'SAVE' the file and place it on your desktop. Then run it by double-clicking directly in the Downloads area that appears once the download completes.
- → If you are using Internet Explorer, a file download warning may appear. Choose to download the file and to 'Run' it directly from the download instead of saving it to the desktop.

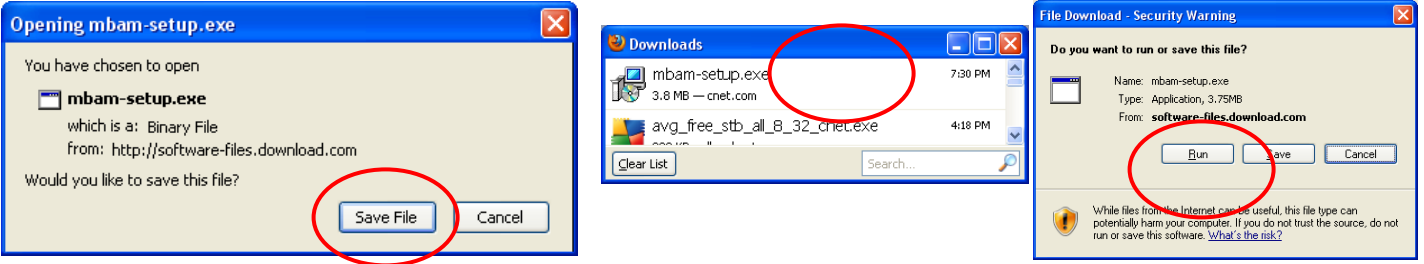

Help with this installation, and other computer or networking issues, is available by contacting Tom's Computer Service/Grundig Consulting. Standard service charges may apply.

Copyright © 2009 Grundig Consulting – All Rights Reserved 925-528-9081 www.grundigconsulting.com

- → When the 'Open Executable File' window appears, click 'OK' to allow the installer to run.
- $\rightarrow$  At the Open File Security Warning window, click 'Run'.
- → At the Select Setup Language' screen, click 'OK

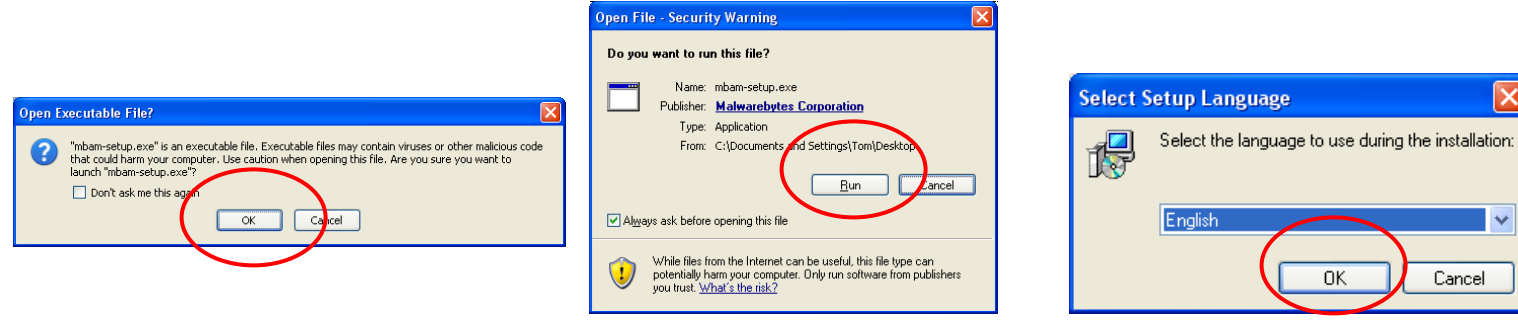

- → The Setup MalwareBytes Anti-Malware screen, click 'Next'.
- $\rightarrow$  On the License Agreement page, accept the agreement and click 'Next'.
- → On the Information Page, click 'Next'.

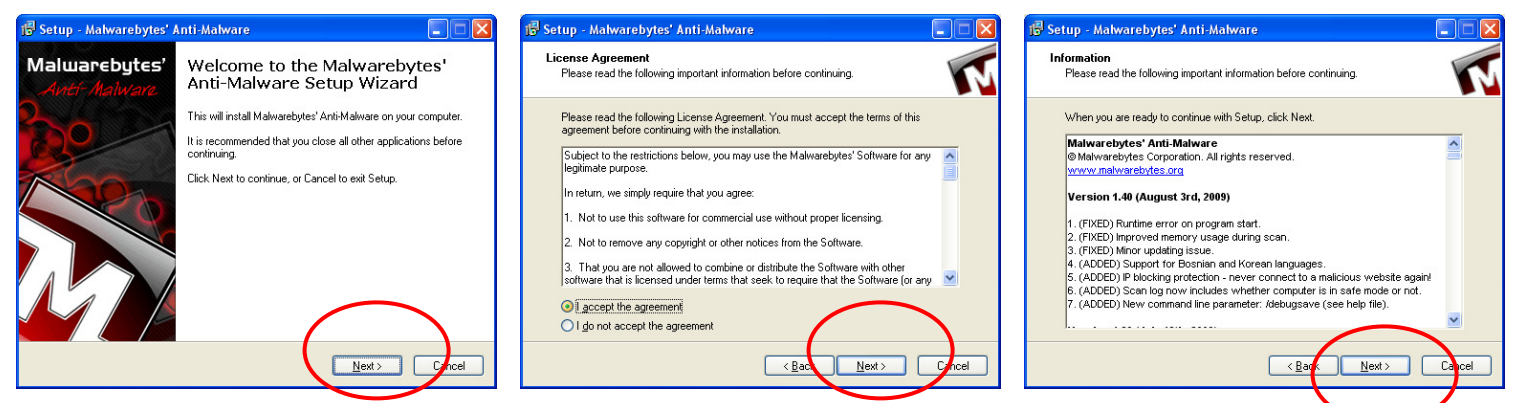

v

Cancel

**DK** 

→ At the Destination Location page, click 'Next'. At the Select Start Menu Folder page, click 'Next'.

→ At the Select Additional Tasks page, choose Desktop and Quick Launch icons, then click 'Next'.

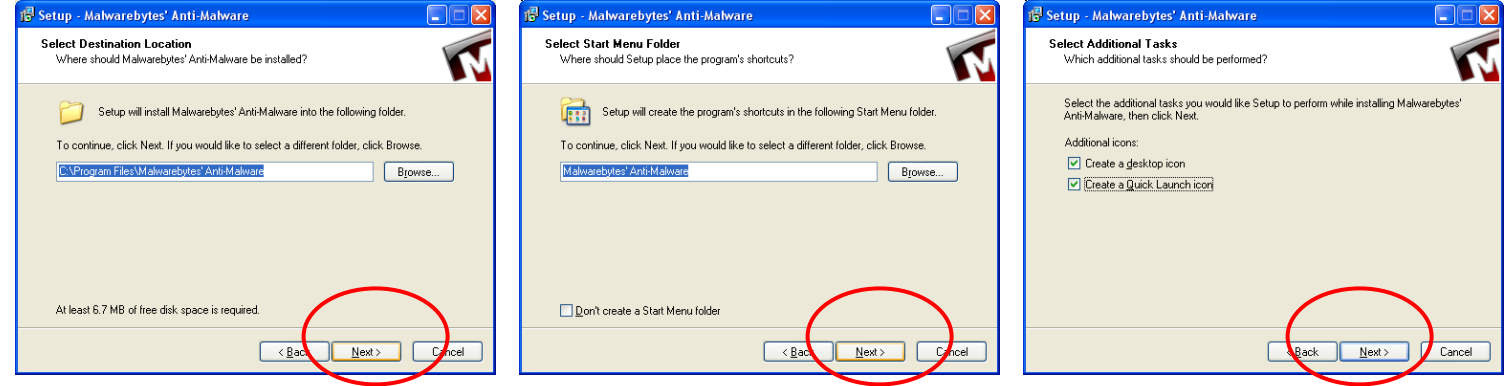

- At the Ready To Install Page, click 'Install'. Once the setup complete, click 'Finish'.
- → Upon successful updades, click 'OK'. Then select 'Full Scan' and click 'Scan' to start scanning.

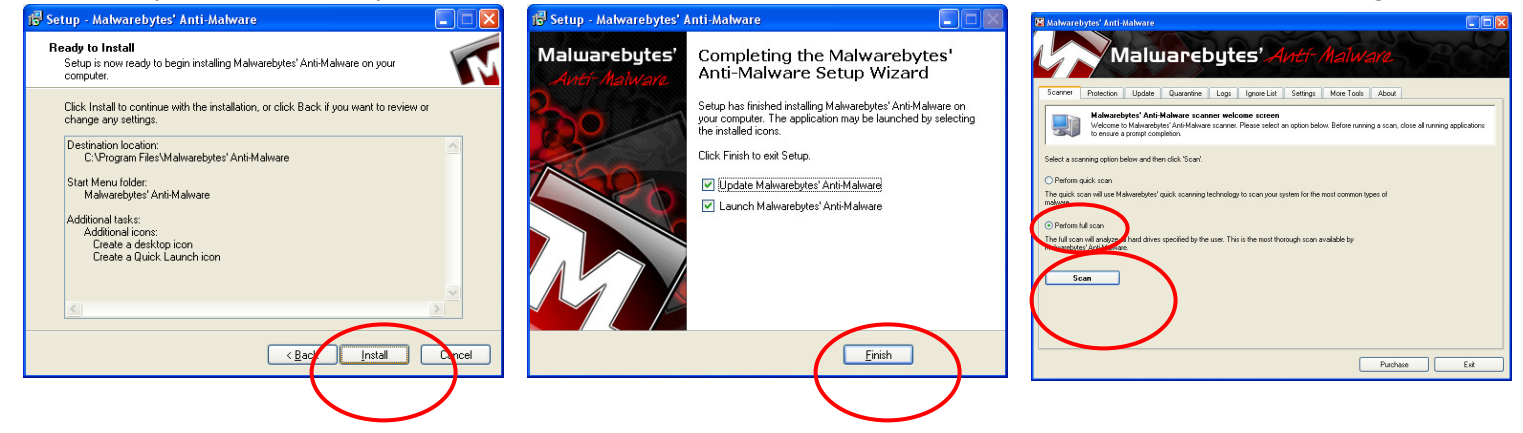